## **Подключение ретранслятора к базе данных.**

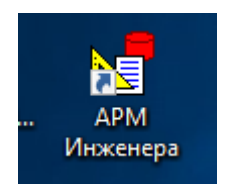

Запустить АРМ Инженера.

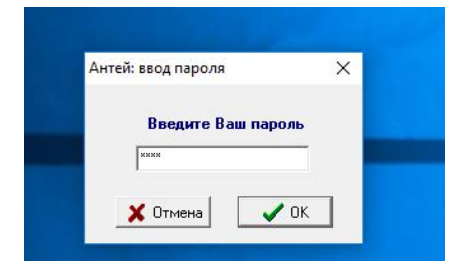

Ввести пароль, ранее заданный в АРМ Администратора.

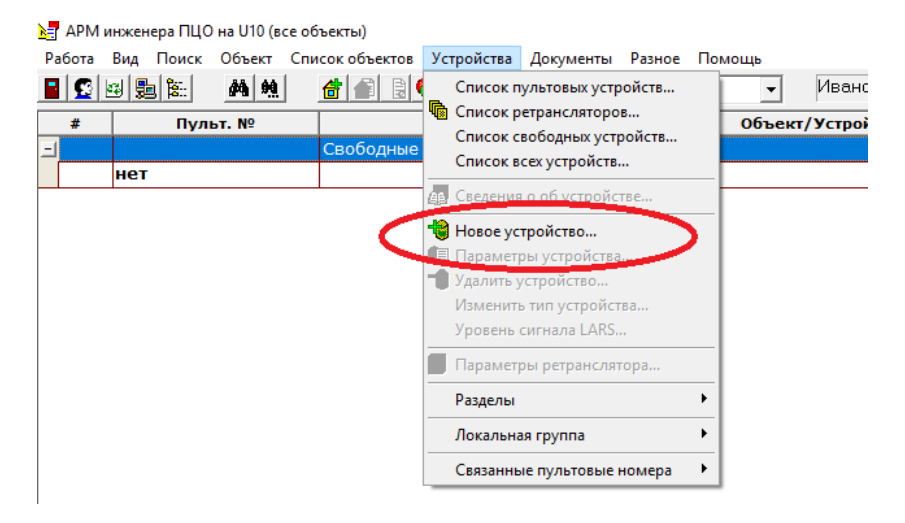

В списке «Устройства» нажать на строку «Новое устройство».

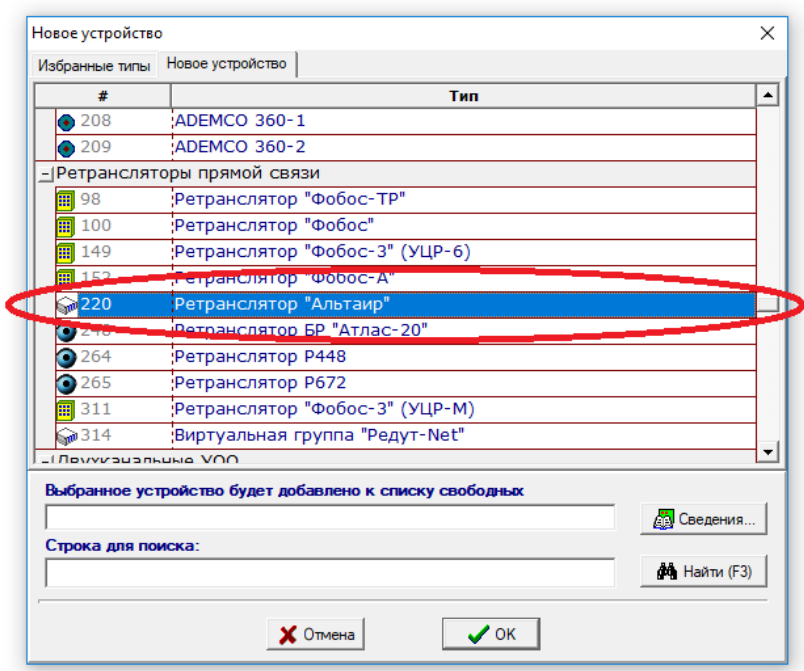

Выделить Ретранслятор «Альтаир» и нажать «Ок».

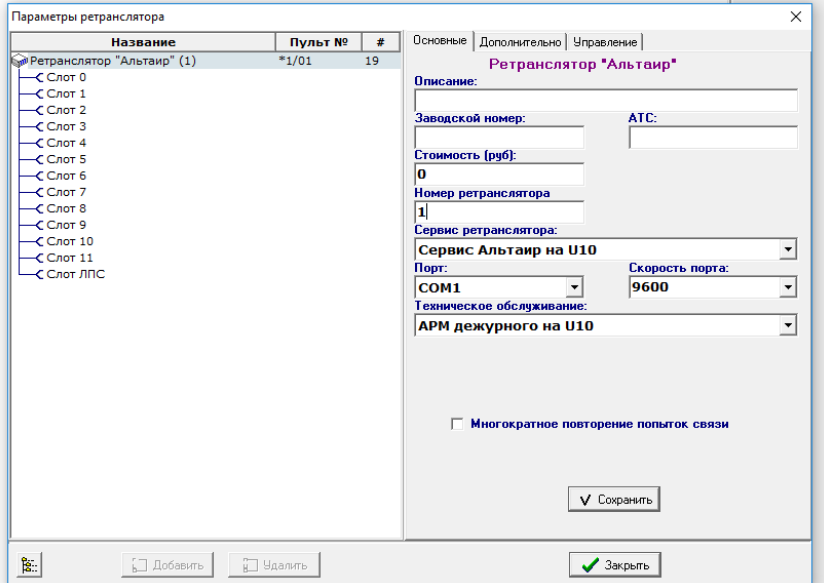

В открывшемся окне «Параметры ретранслятора» внести значения, как на скрине. Нажать «Сохранить». Здесь U10 – это имя данного компьютера.

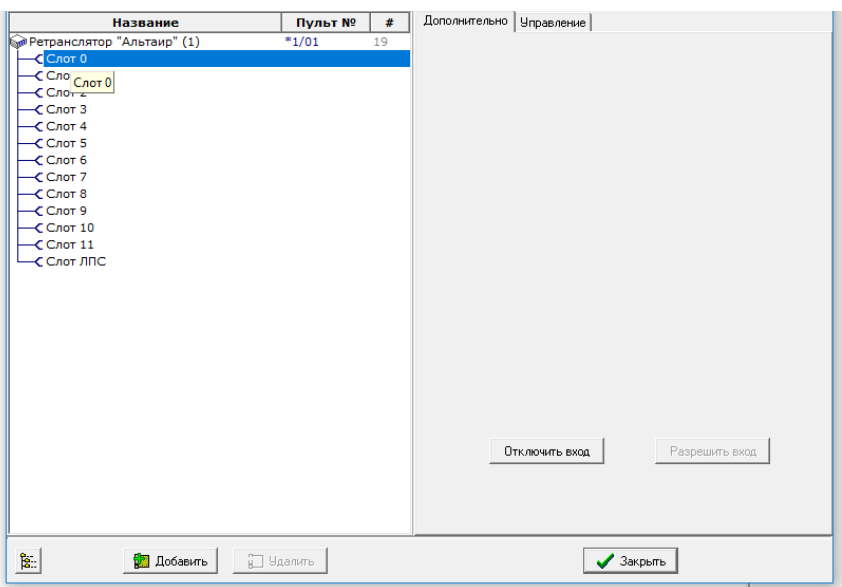

Выделить «Слот 0» и нажать кнопку «Добавить».

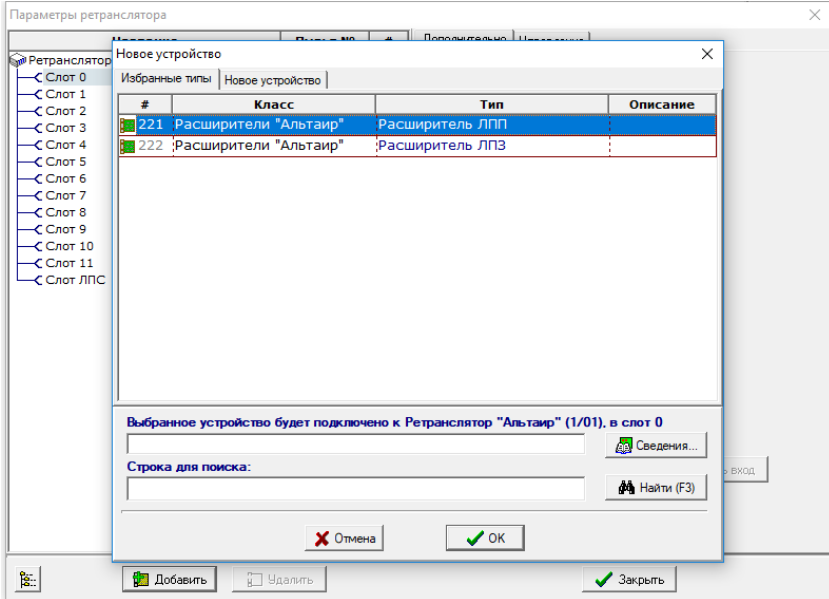

Выбрать расширитель ЛПП для подключения модуля ЛПП. Нажать «ОК».

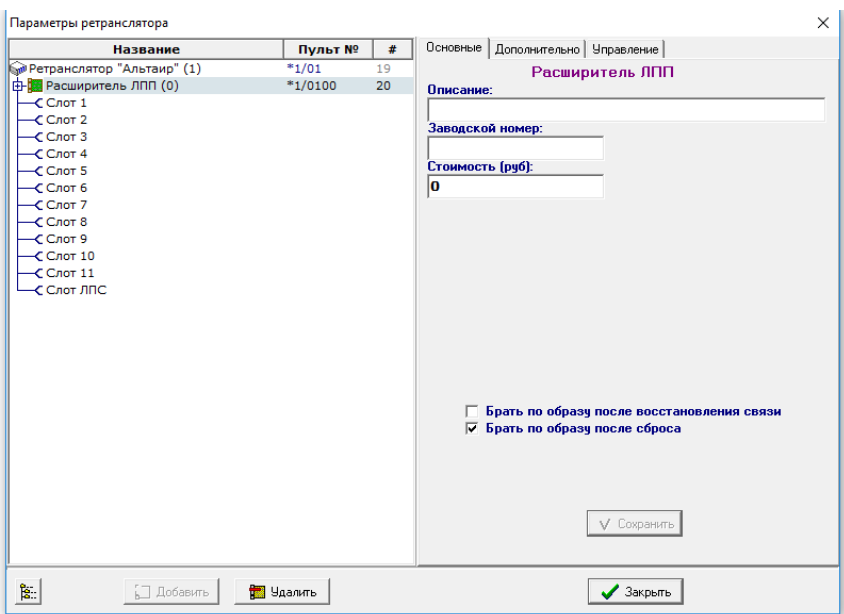

Вид окна после подключения ЛПП.

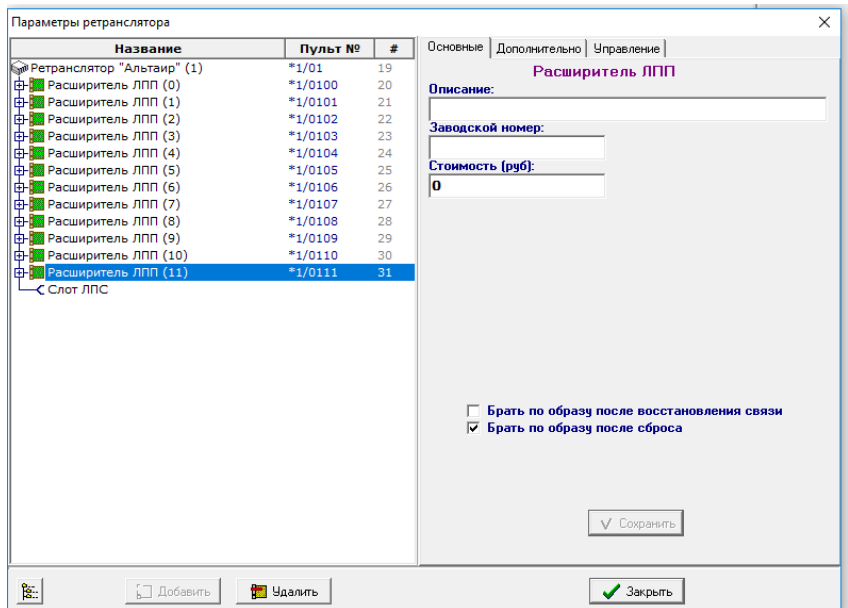

Аналогично подключить остальные модули (либо необходимое число модулей).

Нажать кнопку «Закрыть».

## **3. Подключение оконечного устройства (направления) к базе данных.**

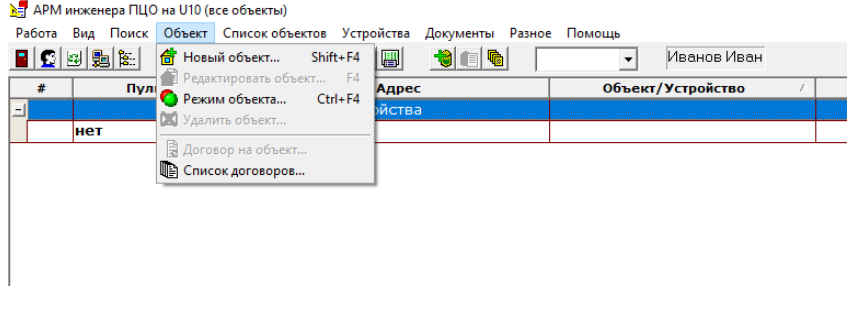

В списке «Объект» нажимаем на строку «Новый объект».

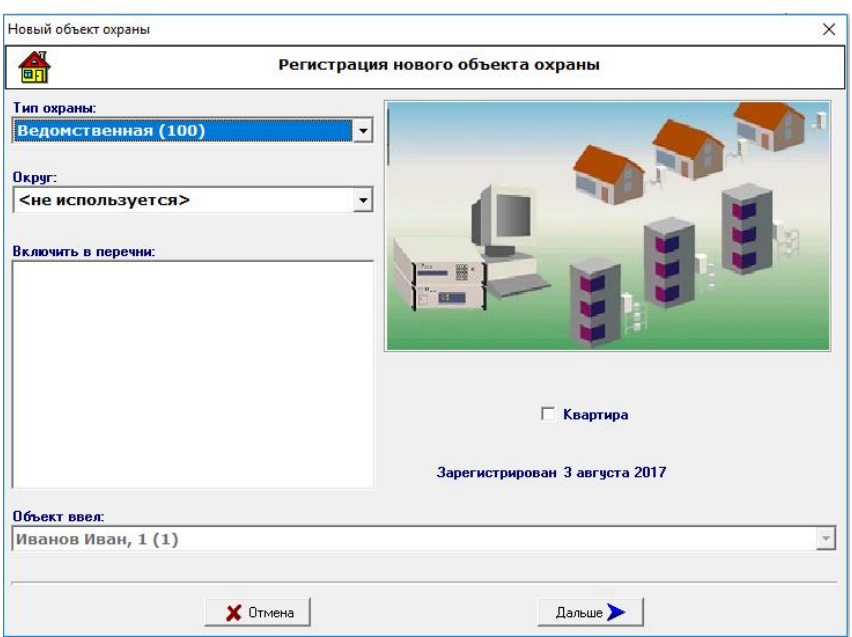

Здесь есть возможность подключения объекта или квартиры. Если квартира, ставим галочку в поле «Квартира». Тип охраны можно любой.

Подключаем объект. Нажать кнопку «Дальше».

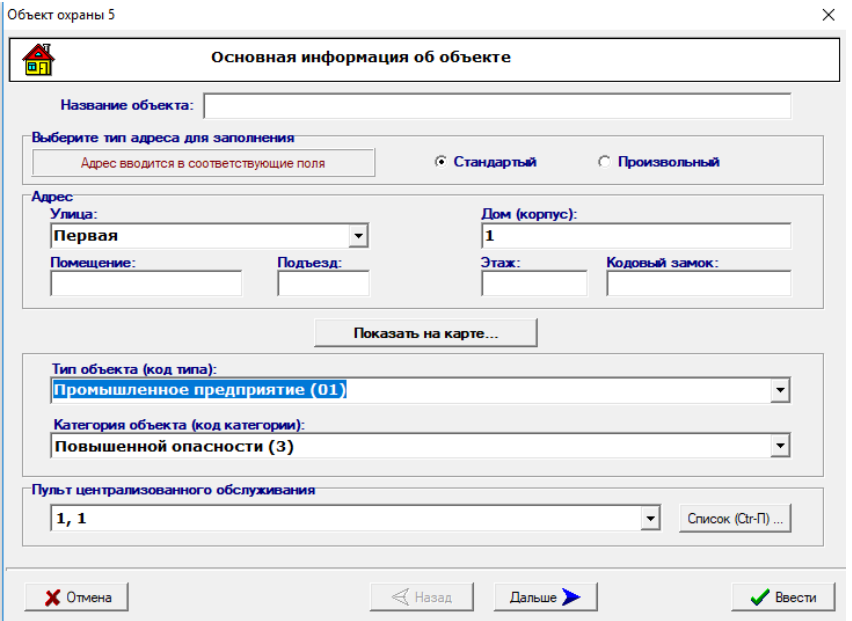

Здесь есть обязательные поля для заполнения. Для внесения дополнительного типа объекта, категории, пульта централизованного обслуживания в АРМ Администратора есть списки общих и оперативных справочников. В них можно все изменить или добавить новый тип.

Нажать на кнопку «Дальше».

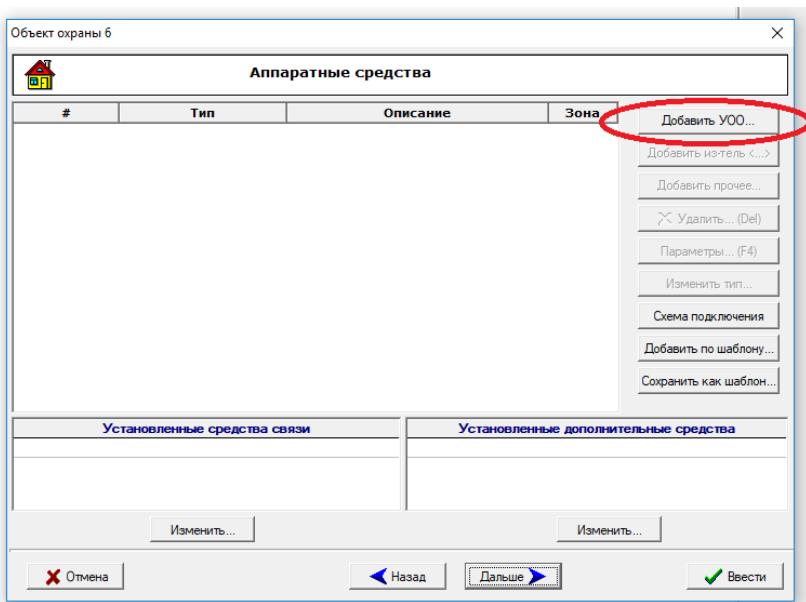

## Нажать «Добавить УОО»

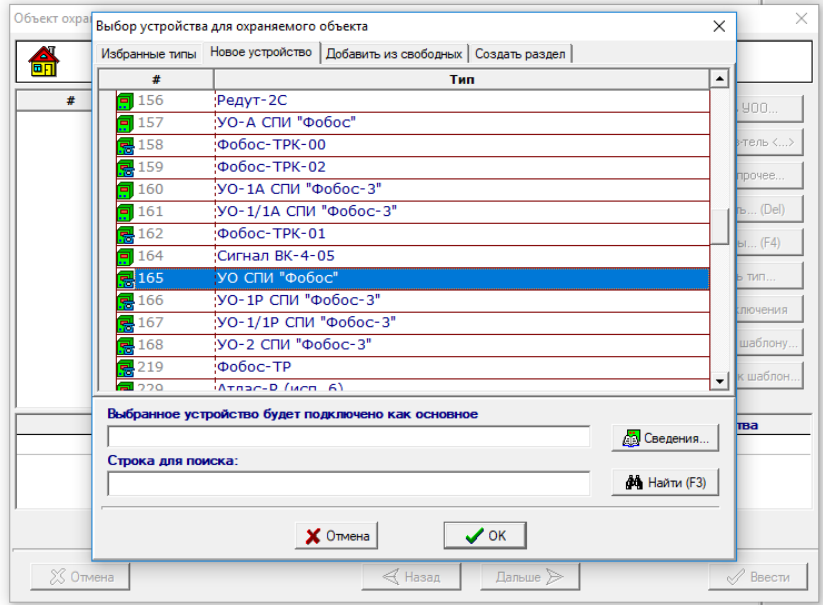

В списке «Новое устройство» выделить УО СПИ «Фобос» для подключения пассивных УО (шестигранник). Нажать «ОК».

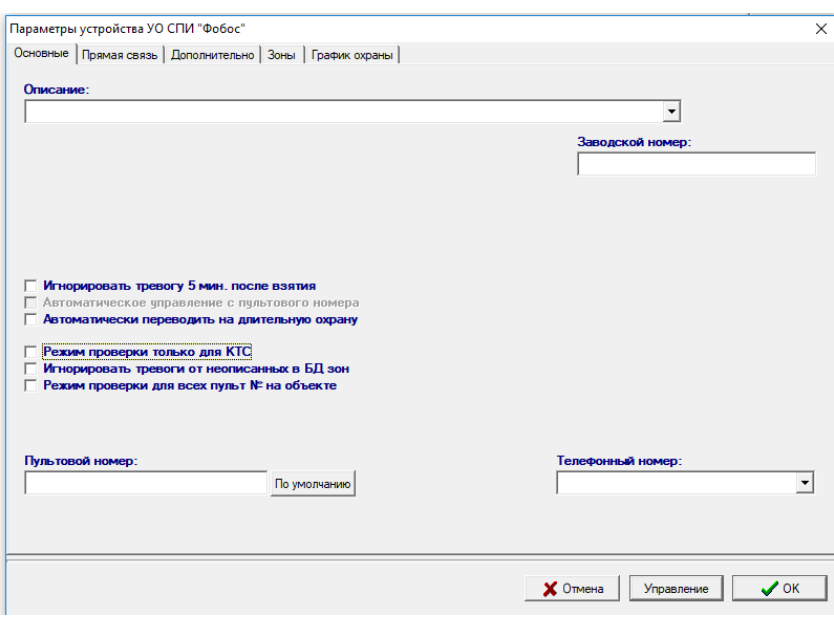

Перейти на вкладку «Прямая связь». Н этой вкладке выбирается ретранслятор и расширитель к которому будет подключен УО.

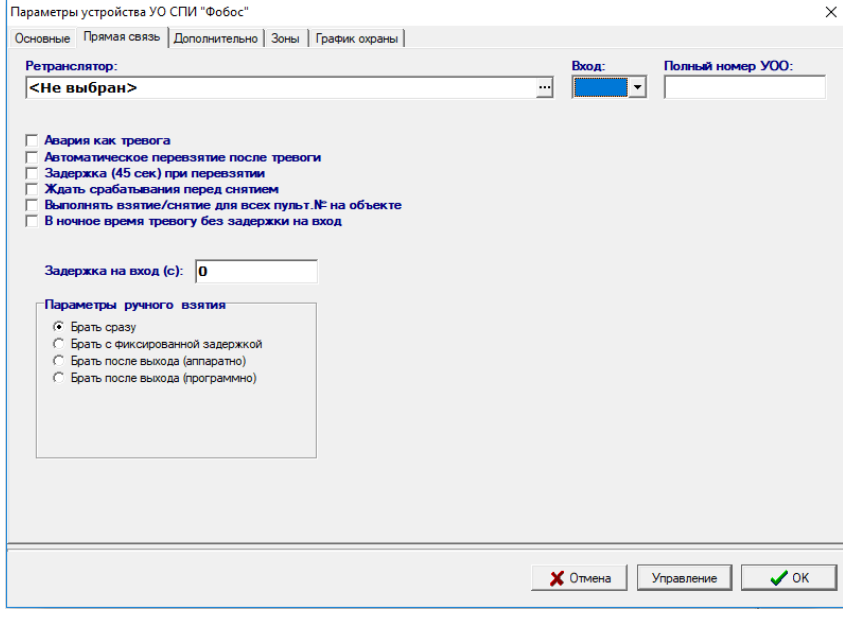

В графе «Ретранслятор» выбрать ретранслятор и расширитель.

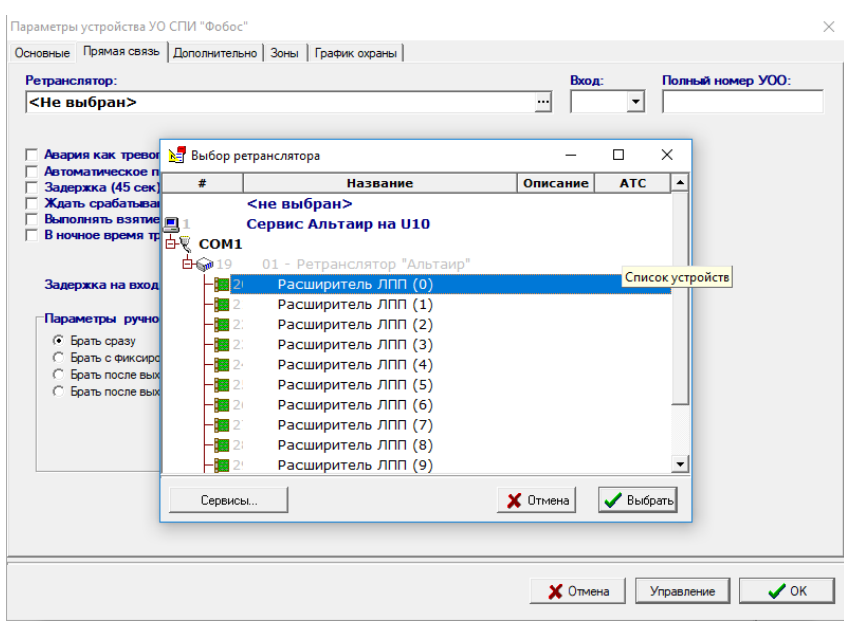

В данном случае это ретранслятор Альтаир№1 и расширитель ЛПП (0). Нажать «Выбрать».

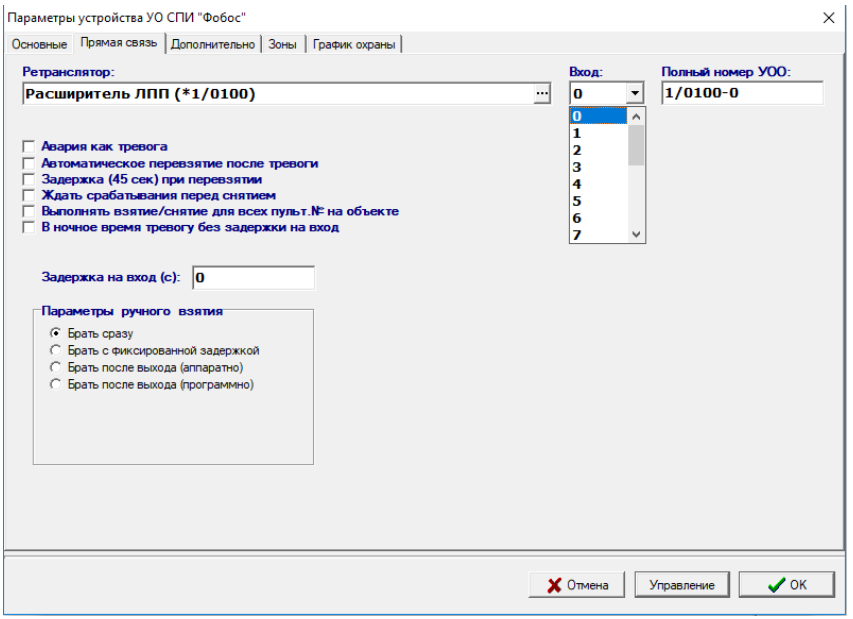

В графе «Вход» выбрать номер направления. В данном случае это «0».

УО подключено к ретранслятору №1, расширителю ЛПП 0 и направлению 0. В графе «Полный номер УОО» отразится пультовой номер устройства. Здесь 1/ - это номер задачи (задается автоматически, может быть другим), 01 – номер ретранслятора (может быть от 0 до 39), 00 – номер ЛПП (от 00 до 11), 0 – номер направления (от 0 до 19). Нажать ОК.

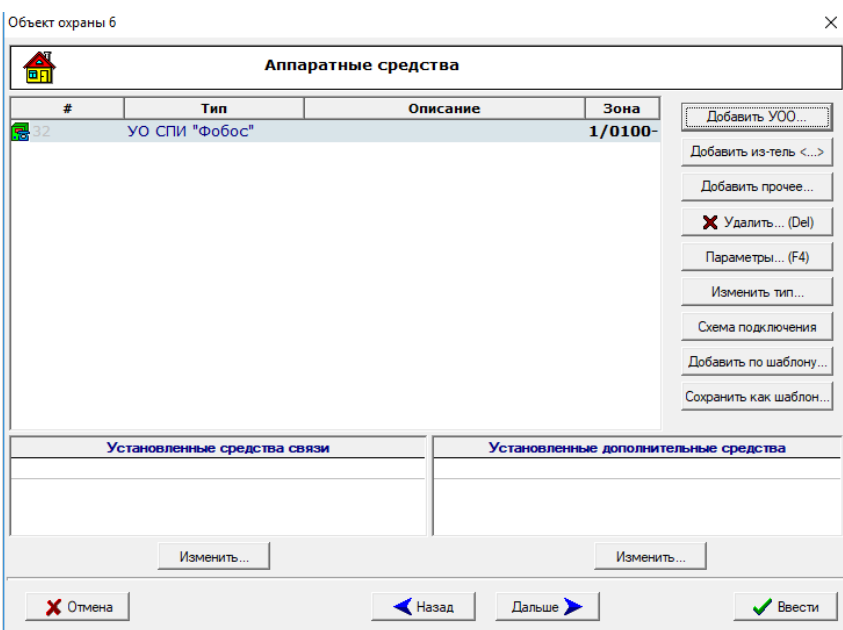

Можно добавить извещатель (кнопка «Добавить из-тель»). Параметр не обязательный. Нажать «Дальше».

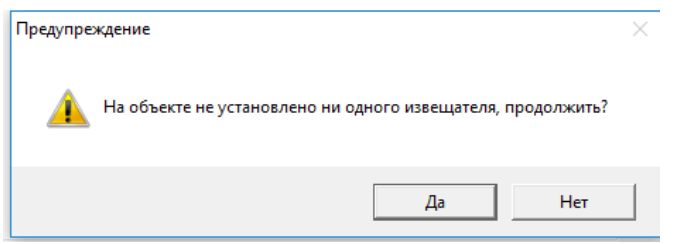

При появлении окна нажать «Да».

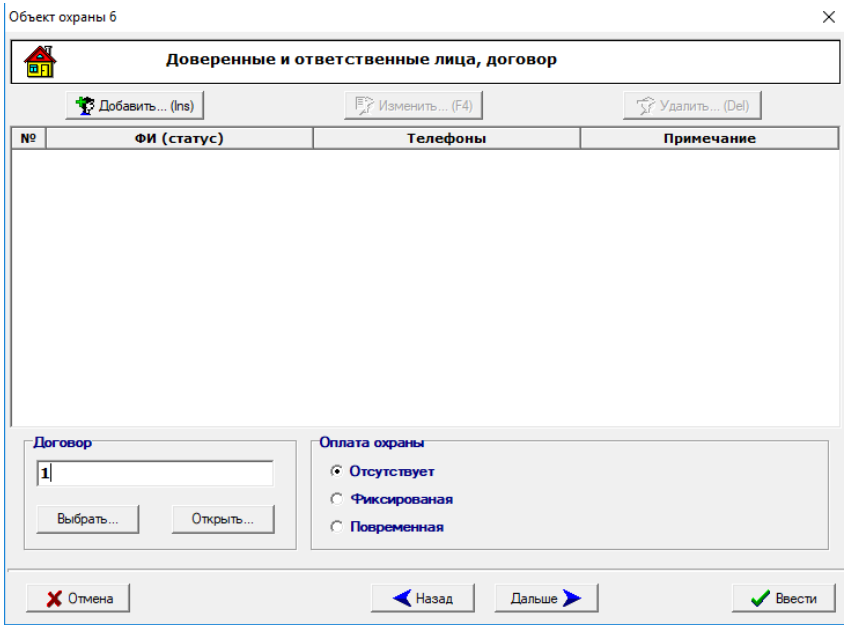

На этой вкладке обязательно нужно внести параметры договора. В данном случае создадим договор под номером 1. В дальнейшем на этот договор можно записывать все последующие объекты. В графе «Договор» пишем номер – 1. Нажать «Открыть». Далее в произвольном порядке по тесту. В следующий раз можно будет нажать «Выбрать». После завершения нажать «Дальше».

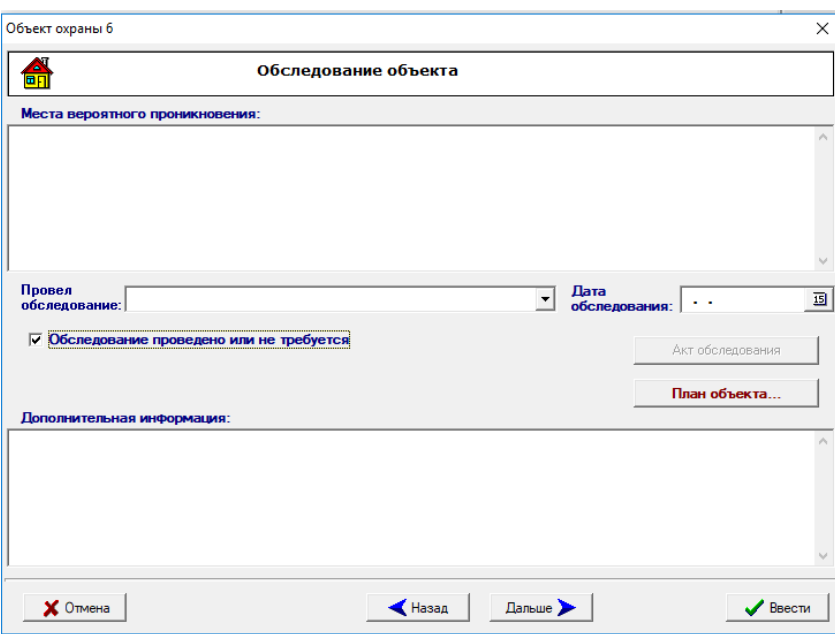

На этой вкладке достаточно поставить галочку в поле «Обследование проведено или не требуется». Нажать «Дальше».

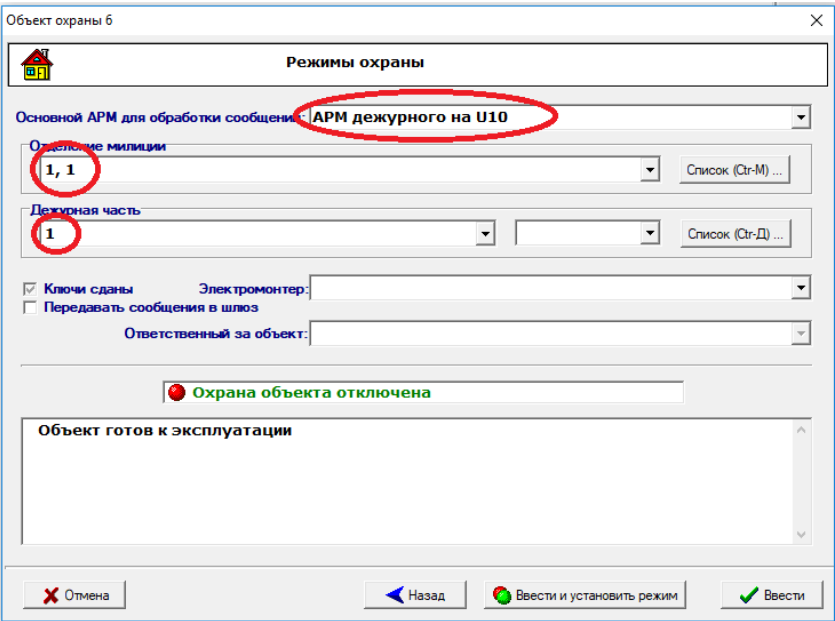

Здесь есть обязательные поля. Отделение милиции и Дежурная часть заносятся в АРМ Администратора в разделе справочники.

Нажать на кнопку «Ввести и установить режим».

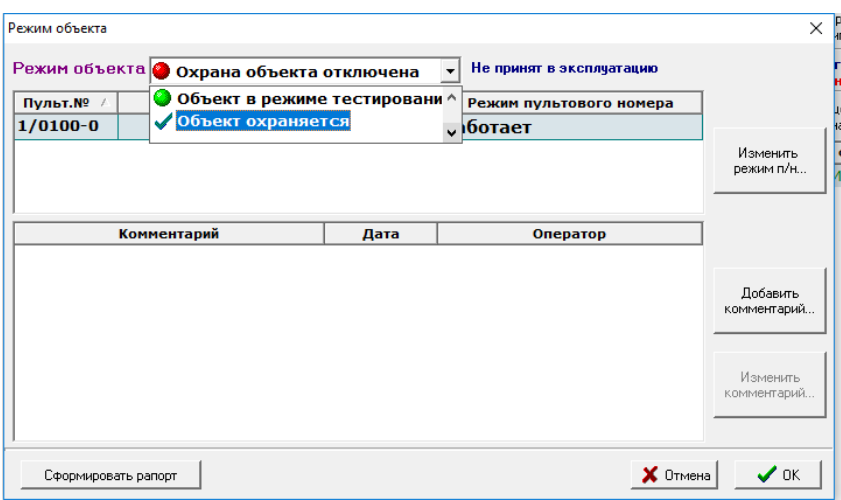

Выбрать опцию «Объект охраняется». Нажать ОК.

**Вет** АРМ инженера ПЦО на U10 (все объекты)

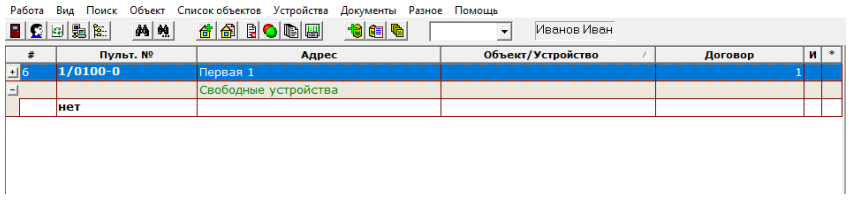

Объект появиться в окне АРМ Инженера.

Аналогично подключать остальные направления.